# Dell UltraSharp 網路攝影機 WB7022

### 使用者指南

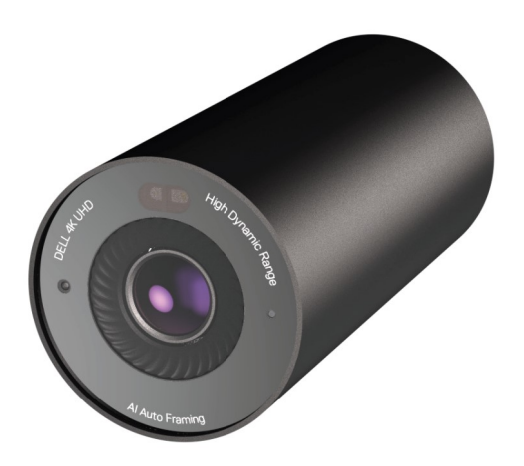

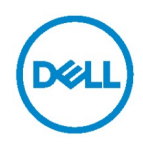

附註:附註表示可協助您充分利用電腦的重要資訊。

 $\overline{\triangle}$  注意:注意表示若未遵守指示,可能會損壞硬體或遺失資料。

 $\overline{\triangle}$  警告: 警告表示可能會導致財產損失、人身傷害或死亡。

版權所有 © 2021 Dell Inc. 或其子公司。保留所有權利。Dell、EMC 及其他商標是 Dell Inc. 或 其子公司的商標。其他商標可能是其各自所有者的商標。

 $2021 - 10$ 

Rev. A02

### 目錄

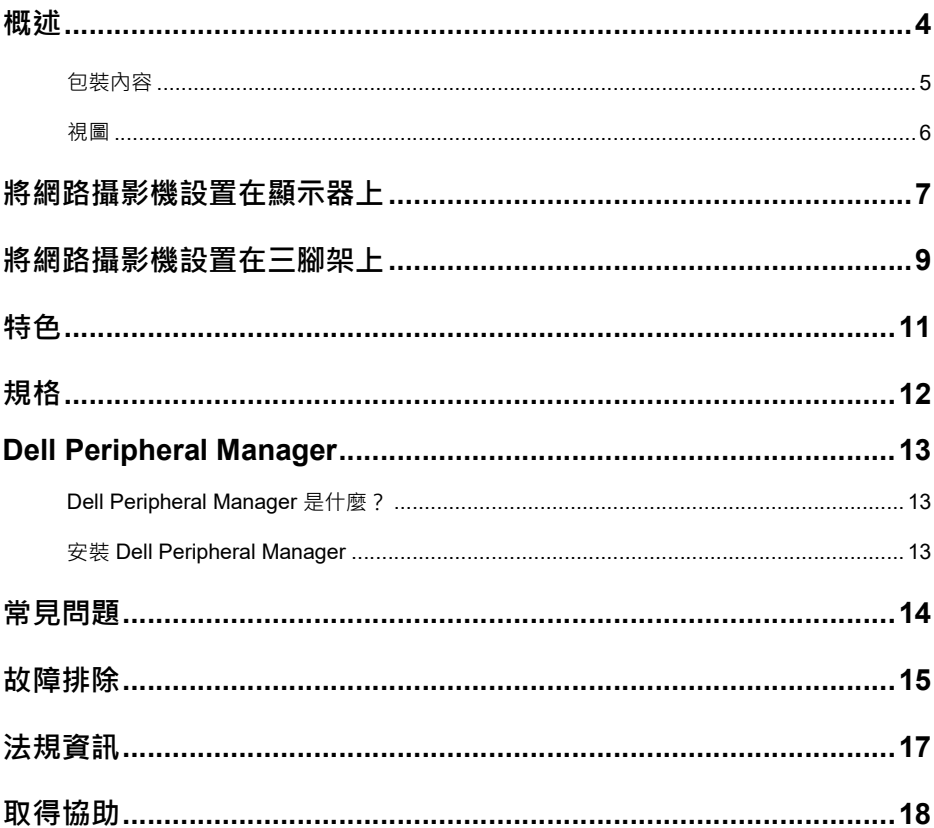

概述

Dell WB7022 網路攝影機是 Dell 周邊設備系列的最新產品,特色如下:

- · 4K 視訊 @ 30 fps 和 Full HD 視訊 @ 60 fps
- AI 自動取景
- 5 倍數位變焦
- 可調整視野搭配自動對焦
- 支援高動態範圍 (HDR) 和視訊雜訊抑制
- 支援離開鎖定和接近喚醒
- 支援 Windows Hello
- 使用 Dell Peripheral Manager 進行其他自訂

### 包裝內容

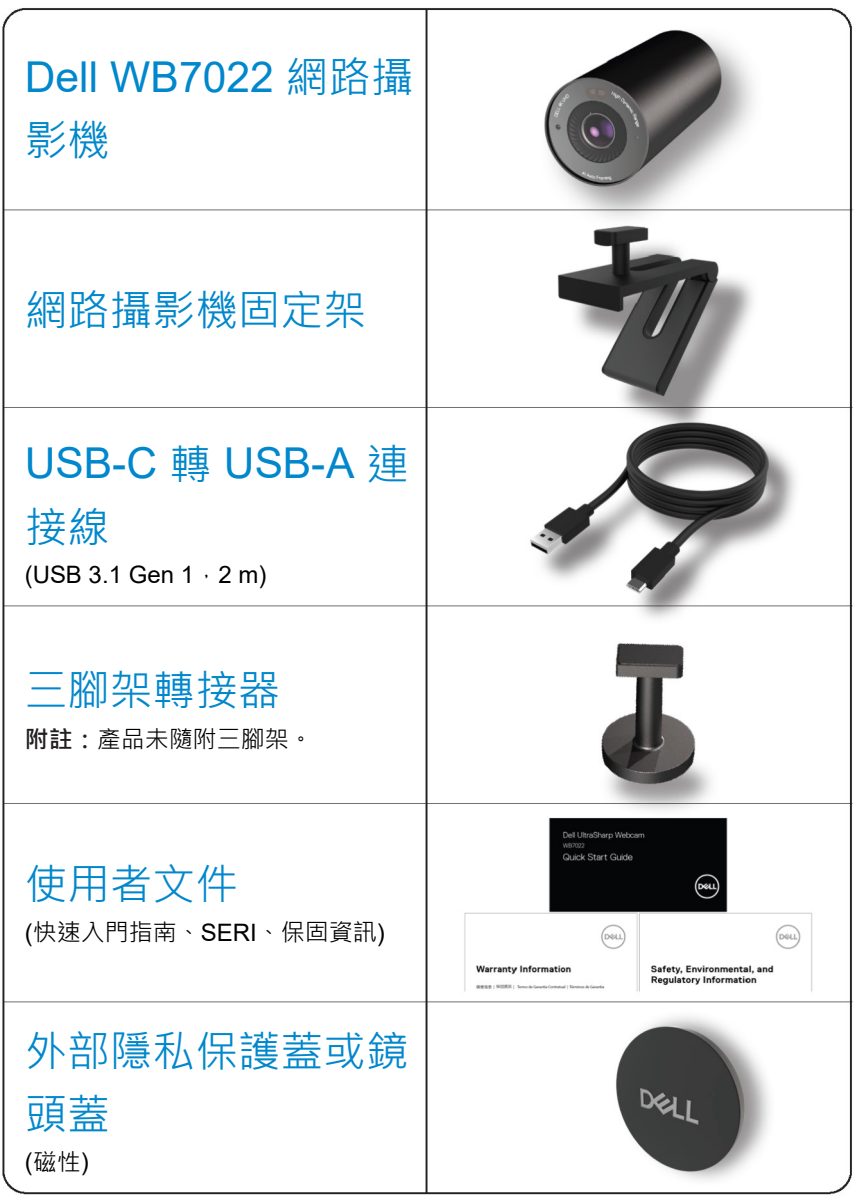

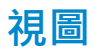

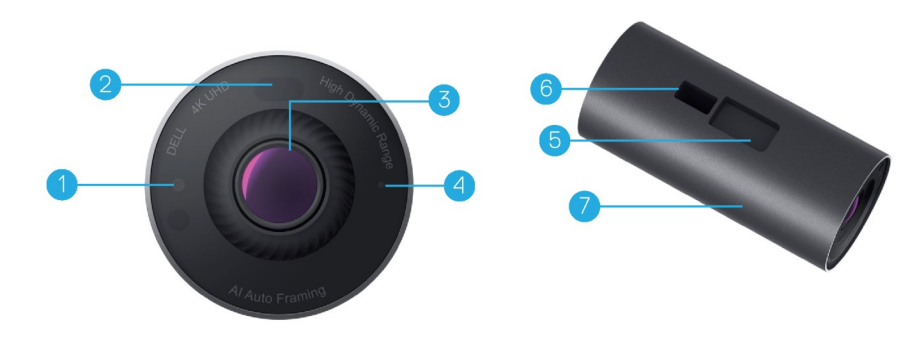

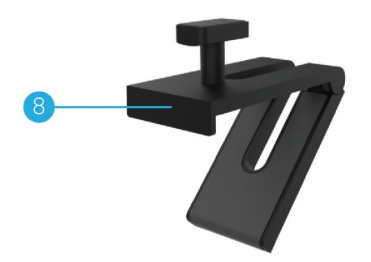

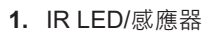

- 2. 近接感應器
- 3. 多片式鏡頭和大型 4K Sony© STARVIS™ 感光元件
- 4. 白色 LED 指示燈
- 5. 網路攝影機固定架或三腳架轉接器 插槽
- 6. USB-C 連接埠

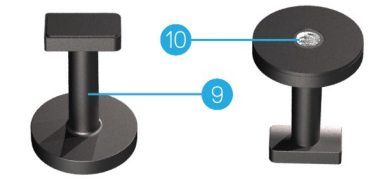

- 7. 網路攝影機本體
- 8. 網路攝影機固定架
- 9. 三腳架轉接器\*
- 10. 三腳架轉接器螺紋

#### \*未隨附三腳架

## 將網路攝影機安裝在顯示器上

附註:建議在電腦上建立有效的網際網路連線以確保最佳安裝體驗。

1. 將連接線的 USB-C 端連接至網路攝影機的 USB-C 連接埠。

附註:請將連接線接頭完全插入 USB-C 連接埠。

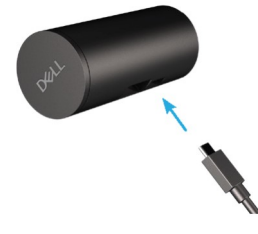

2. 將網路攝影機固定頭對準並插入網路攝影機上的網路攝影機固定插槽。

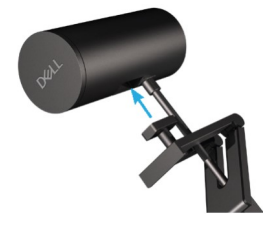

3. 打開網路攝影機固定架底座,將網路攝影機固定架連同網路攝影機夾在顯示器的邊框 上。

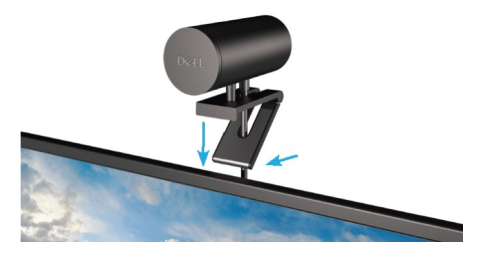

4. 將網路攝影機固定架的底座朝顯示器背蓋按壓,以確保攝影機牢固。

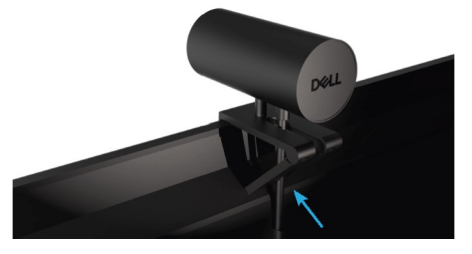

5. 取下磁性鏡頭蓋並置於網路攝影機的後側。

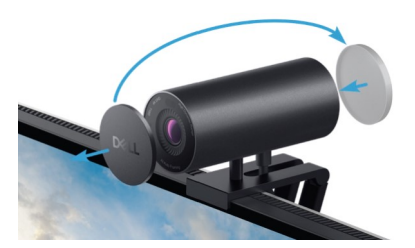

附註:可視需要上下傾斜以網路攝影機固定架固定的網路攝影機。

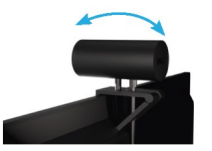

6. 將連接線的 USB-A 端連接至筆記型電腦、桌上型電腦或顯示器的 USB-A 3.0 連接埠。

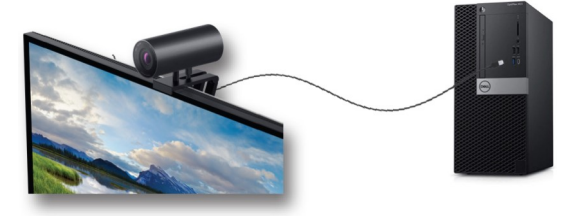

7. 使用 Dell Peripheral Manager 應用程式,依照畫面上的指示自訂攝影機設定。如需詳 細資訊,請參閱 Dell Peripheral Manager。

## 將網路攝影機安裝在三腳架上

1. 將三腳架轉接器上的螺紋對準三腳架上的固定螺絲。旋轉三腳架轉接器, 直到牢牢固 定在三腳架上。

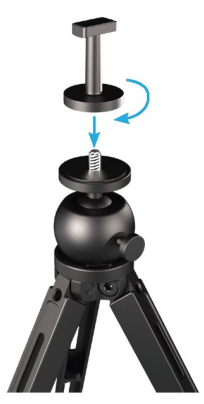

2. 將連接線的 USB-C 端連接至網路攝影機的 USB-C 連接埠。 附註:請將連接線接頭完全插入 USB-C 連接埠。

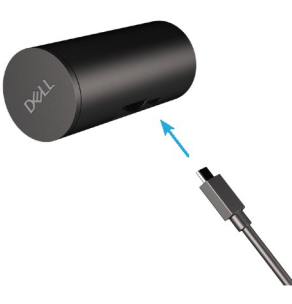

3. 將三腳架轉接器固定頭對準並插入網路攝影機上的網路攝影機固定插槽。

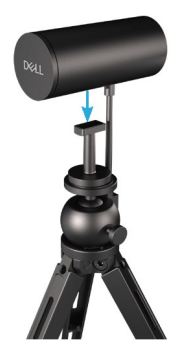

4. 取下磁性鏡頭蓋並置於網路攝影機的後側。

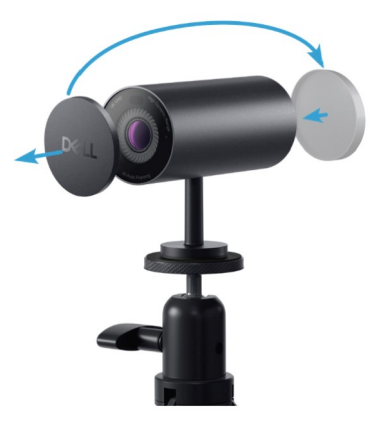

5. 將連接線的 USB-A 端連接至筆記型電腦、桌上型電腦或顯示器的 USB-A 3.0 連接埠。

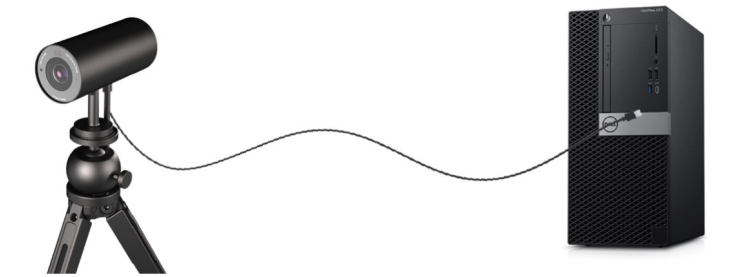

6. 使用 Dell Peripheral Manager 應用程式,依照畫面上的指示自訂攝影機設定。如需詳 細資訊,請參閱 Dell Peripheral Manager。

特色

#### 可調整視野:

Dell WB7022 網路攝影機具有 90 度視野 (FOV) · 可根據使用者的偏好改為 65 或 78 度。 調整 FOV 可讓您針對外部環境將視訊輸出個人化。

#### 自動取景 (單一使用者取景):

如果使用者距離網路攝影機 2 公尺内,網路攝影機將啟用自動取景 (單一使用者取景) 功 能並調整景框以聚焦於使用者。您可以啟用自動取景以確保攝影機隨時將您保持在景框中 心。

#### HDR 和視訊雜訊抑制:

Dell WB7022 網路攝影機的 Digital Overlap HDR 可在極端照明環境下確保優異畫質, 視 訊雜訊抑制則可在低光環境下自動消除顆粒狀影像。

規格

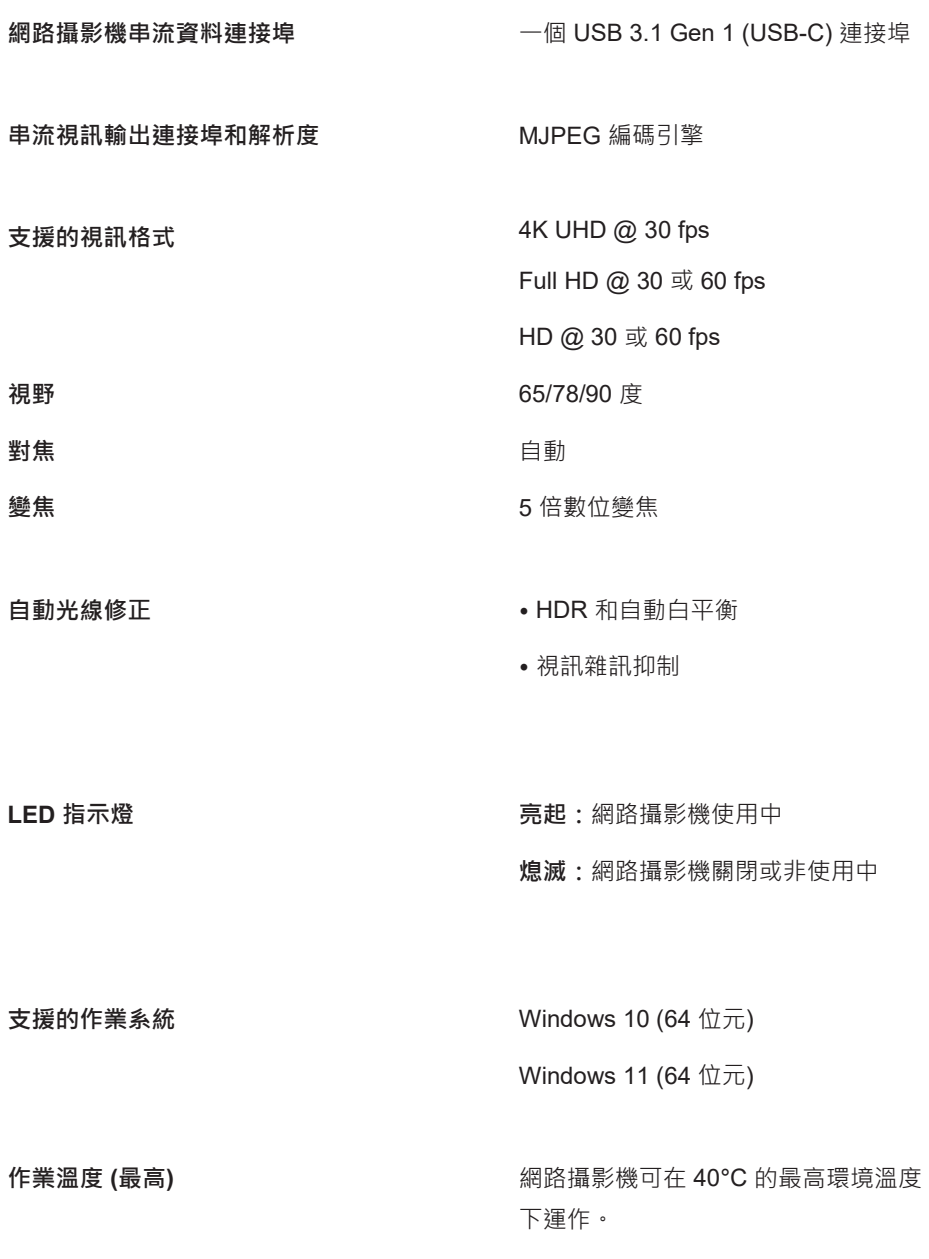

### 12 | 規格

## Dell Peripheral Manager

#### Dell Peripheral Manager 是什麼?

Dell Peripheral Manager 應用程式可協助您管理和設定連接至電腦的各種 Dell 周邊設 備,其可讓使用者變更裝置設定並提供其他自訂項。

#### 安裝 Dell Peripheral Manager

初次將裝置連接至電腦時,會透過 Windows Update 程序自動下載並安裝 Dell Peripheral Manager。

附註: 如果 Dell Peripheral Manager 未在幾分鐘內出現, 您可以檢查更新以手動安裝 軟體。

如需進一步瞭解應用程式以及 Dell 網路攝影機 WB7022 的可用自訂項,請前往 www.dell.com/support 尋找 Dell Peripheral Manager 的使用指南。

### 常見問題

#### 1. 安裝 Dell WB7022 網路攝影機的建議組態為何?

Windows 10 64 位元或更新版本 ㇐個 USB 3.0 Type-A 連接埠

#### 2. Windows Hello 攝影機是什麼?

Windows Hello 是 Windows 10 與 11 提供的驗證方法, 其可讓使用者使用指紋、臉部辨識或安 全 PIN 驗證自己的身分。Dell WB7022 網路攝影機支援 Windows Hello 並允許您使用臉部辨識 功能登入電腦。

若要啟用 Windows Hello,請前往設定 > 帳戶 > 登入選項並設定 Windows Hello。

#### 3. 近接感應器是什麼?功能為何?

近接感應器用來偵測任何進入感應器視野的物體。Dell WB7022 網路攝影機具有近接感應器,可 觸發 Windows Hello 並使用臉部辨識功能來驗證使用者。感應器也會偵測到您是否就座並將電腦 從睡眠狀態喚醒。所以當您接近電腦時,即可使用 Windows Hello 登入。此外,它會偵測到您離 開系統並加以鎖定,提供完整的安全性。

#### 4. 為何應使用 USB 3.0 或更高版本來安裝 Dell WB7022 網路攝影機?

Dell WB7022 網路攝影機僅在連接至 USB 3.0 連接埠時才支援 4K 視訊解析度。如果連接至 USB 20 連接埠, 中於資料傳輸限制, 可能會遇到影像品質降低和驗證問題。

#### 5. 如何知道攝影機是否開啟?

Dell WB7022 網路攝影機的前鏡頭上有狀態 LED,會在攝影機使用中時恆亮 (白燈)。狀態 LED 行 為如下:

網路攝影機使用中:狀態 LED 恆亮白色

正在進行 Windows Hello 驗證:IR LED 反覆閃爍

#### 6. 如何透過 Dell WB7022 網路攝影機設定 Windows Hello?

目前, Windows 10 (2020年10月更新或更早版本) 不支援外部網路攝影機進行 Windows Hello 臉部辨識。然而,您可以依照下述步驟設定 Dell WB7022 網路攝影機以使用 Windows Hello:在 Dell Peripheral Manager 中, 前往攝影機控制 > 勾選「以外部網路攝影機為優先」選項。如需 詳細資訊,請前往 Dell Peripheral Manager。

#### 7. 是否能將 Dell WB7022 網路攝影機與媒體插槽座或 USB 集線器搭配使用?

是,您可以透過連接至電腦的媒體插槽座或 USB 集線器設定網路攝影機。

#### 8. 使電腦進入睡眠狀態後,為何「接近時喚醒」功能無法運作?

如果手動使電腦進入睡眠狀態,則 Dell WB7022 網路攝影機會在系統進入睡眠前偵測到您在 FOV (視野) 中。此時「接近時喚醒」功能無法運作,其設計是僅在「離開時鎖定」功能觸發電腦 進入睡眠時有效。稍後偵測到您就座時,「接近時喚醒」會在 10 秒內喚醒系統。

## 故障排除

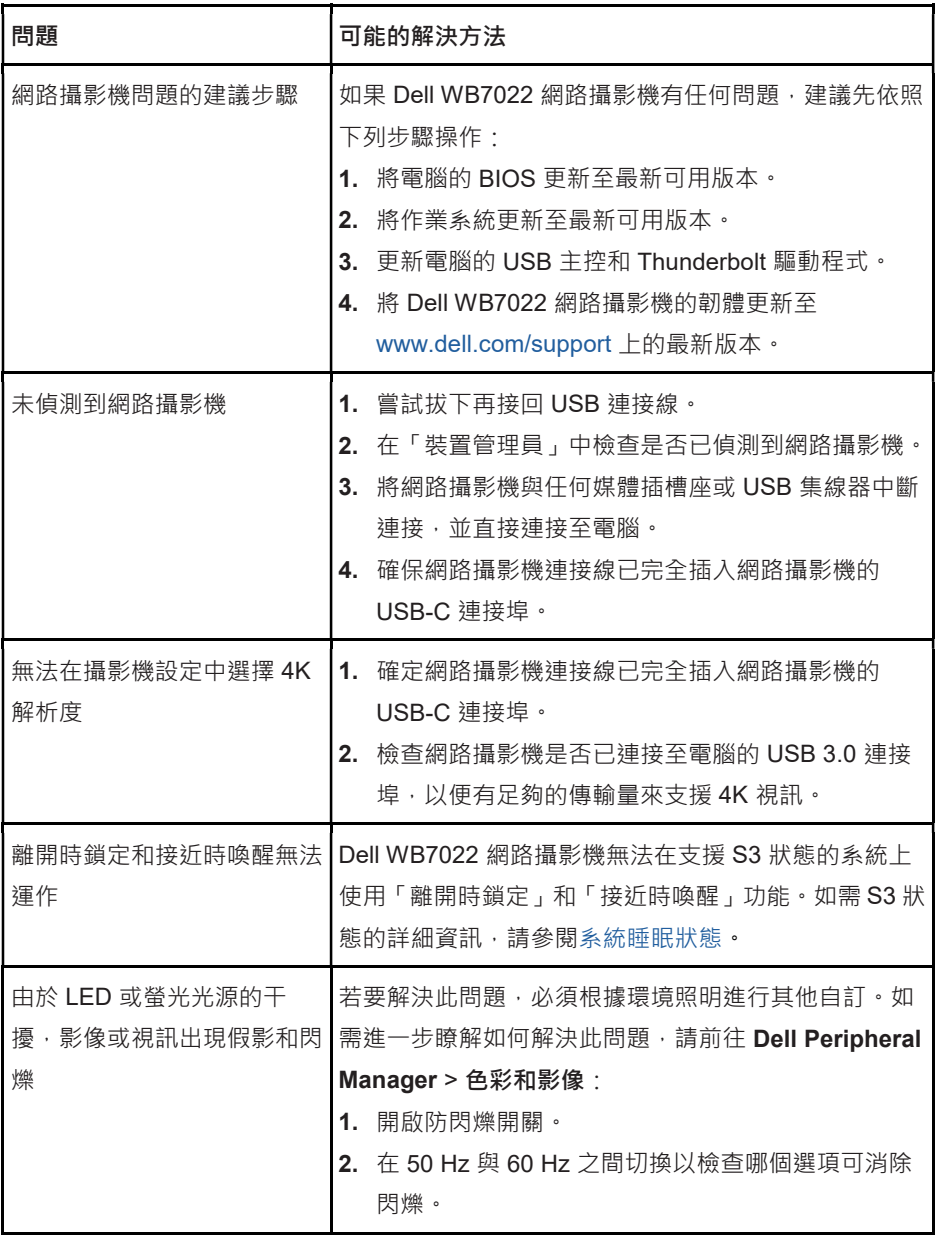

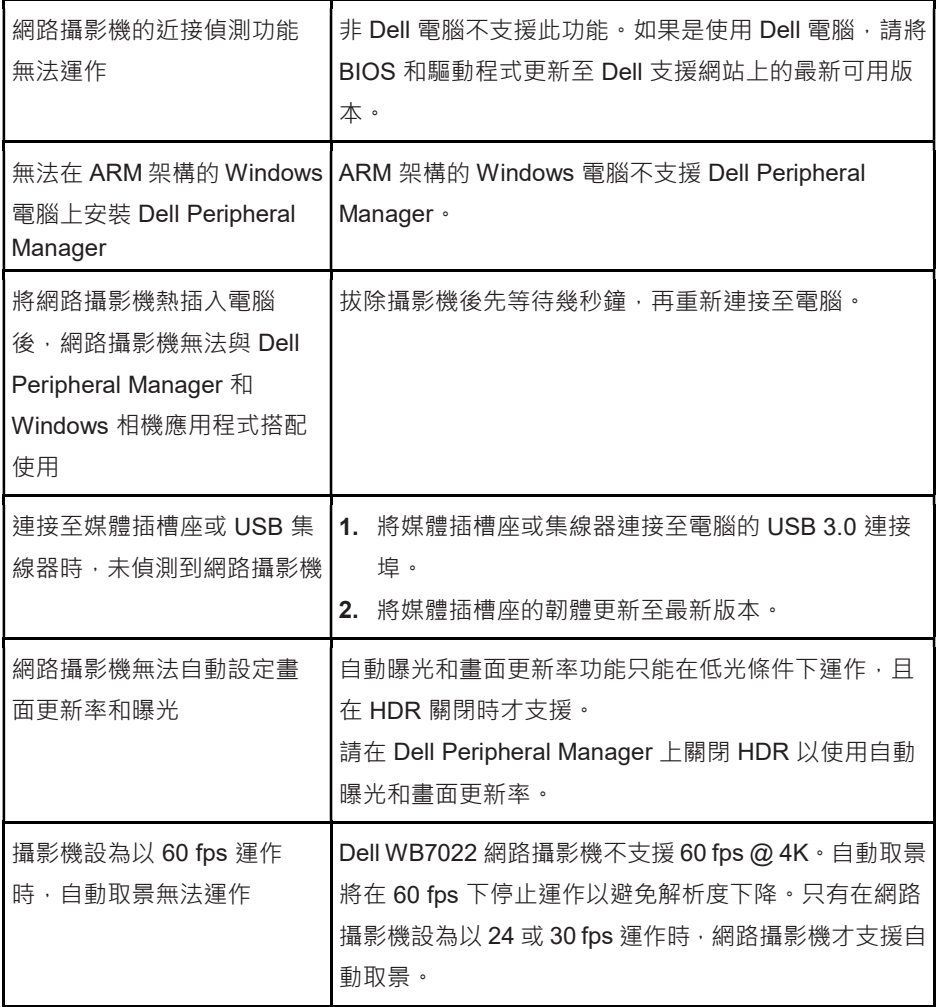

### 法規資訊

#### 保固

有限保固和退貨政策

Dell WB7022 網路攝影機享有 3 年有限硬體保固。如果與 Dell 系統一起購買,則以系統 保固為準。

美國客戶:

購買和使用本產品受 Dell 終端使用者協議約束,請參考 www.dell.com/terms。此文件包 含具約束力的仲裁條款。

歐洲、中東和非洲客戶:

Dell 品牌產品的銷售和使用受適用的國家消費者法律權利、您簽訂的任何零售商銷售協議 條款 (在您與零售商之間適用) 以及 Dell 終端使用者合約條款約束。

Dell 也可能提供額外的硬體保固——如需 Dell 終端使用者合約和保固條款的完整資訊,請 前往 www.dell.com · 從首頁下方的清單中選擇所在國家/地區 · 然後按一下「條款與細則」 連結以檢視終端使用者條款或「支援」連結以檢視保固條款。

非美國客戶:

Dell 品牌產品的銷售和使用受適用的國家消費者法律權利、您簽訂的任何零售商銷售協議 條款 (在您與零售商之間適用) 以及 Dell 保固條款約束。Dell 也可能提供額外的硬體保固, 如需 Dell 保固條款的完整資訊,請前往 www.dell.com, 從首頁下方的清單中選擇所在國 家,然後按一下「條款與細則」連結或「支援」連結以檢視保固條款。

取得協助

### 連絡 Dell

附註:如果沒有可用的網際網路連線,您可以在購物發票、裝箱單、帳單或 Dell 產品 目錄上找到連絡資訊。

Dell 提供多種線上和電話支援與服務選項。可用性因國家和產品而異, 您所在的地區可能 未提供某些服務。若要連絡 Dell 以詢問銷售、技術支援或客戶服務問題:

### 步驟

- 1. 前往 www.dell.com/support。
- 2. 選擇支援類別。
- 3. 在頁面下方的「選擇國家/地區」下拉式清單中確認所在國家或地區。
- 4. 根據需求選擇對應的服務或支援連結。